# **Information for Academic Advisors**

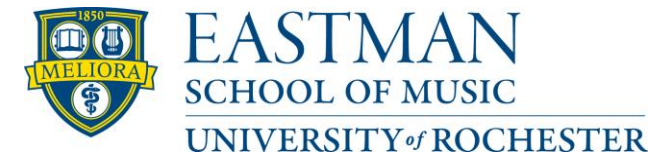

Office of the Registrar Telephone: (585) 274-1220 Email: registrar@esm.rochester.edu

Academic advising is an essential tool to help students with course selection and to enable them to graduate in a timely fashion. You can easily view all of the information you need to help your academic advisees online. Here's how:

## **Degree Requirements**

You will need to be familiar with the degree requirements for each student you advise. You can find links to advising worksheets for all bachelor's and master's degrees under the heading **Advising Worksheets** at the bottom of this web page:

[http://www.esm.rochester.edu/registrar/forms.](http://www.esm.rochester.edu/registrar/forms)

The advising worksheet can be used as a checklist for both the advisor and the student as the student progresses toward graduation. Doctoral students should follow their individual approved program of study. Additional curricular information for each major can be found on the Eastman Registrar's website [\(www.esm.rochester.edu/registrar\)](http://www.esm.rochester.edu/registrar) under the tab on the left-hand side marked "**Academic Policy, Curriculum & Integrity"**.

## **Advisee Lists and Info**

To view a list of your advisees and access information about them, go to the [Eastman](http://www.esm.rochester.edu/registrar/)  [Registrar's website](http://www.esm.rochester.edu/registrar/) and click on **Faculty Links, then on Advisor Login.** Alternately, you can go directly to the following website: [https://its-websvcs](https://its-websvcs-up03.its.rochester.edu/access/adv.html)[up03.its.rochester.edu/access/adv.html](https://its-websvcs-up03.its.rochester.edu/access/adv.html)

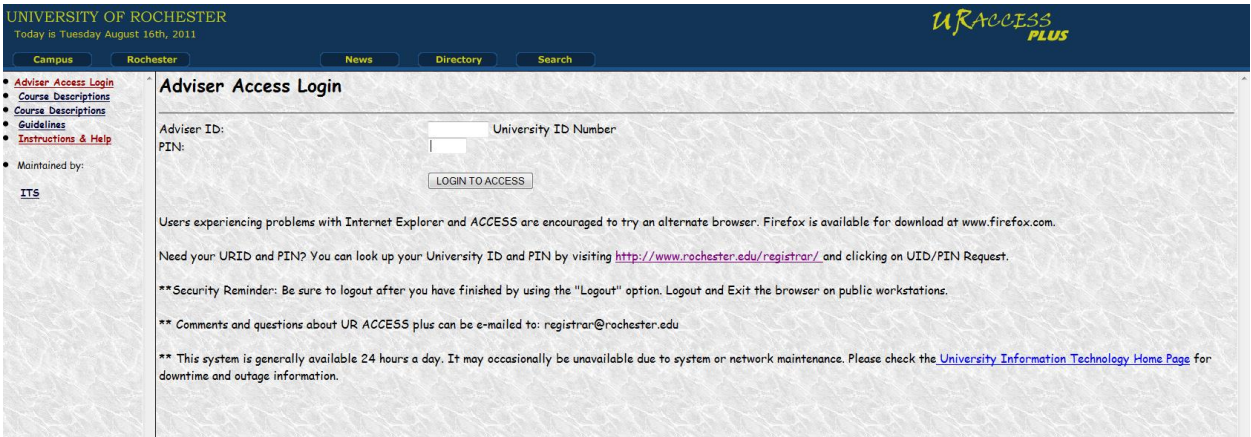

Enter your **University ID** number and **PIN**.The PIN should be four characters long, including both letters and numbers.

Contact the Eastman Registrar's Office if you do not have a PIN, or need to have it reset. Please note that your PIN is different from an Instructor Permission Code. Never share your PIN with anyone. There is also a "Get your PIN" link on the Registrar's web page you can use if you have forgotten your PIN.

Click the **LOGIN TO ACCESS** button. Your will now see the **My Advisees** menu.

The **My Advisees** menu displays a complete list all advisees currently assigned to you. If you notice a student who is missing, or who should not be on your list please notify the Eastman Registrar's Office.

The **My Advisees** screen provides a wealth of information about your advisees, including:

- Student ID number
- Name
- Class year (graduate students will have a class year of " $G$ ")
- Registration status for the most recent past semester and upcoming semester
- Phone number and email address
- Registration holds

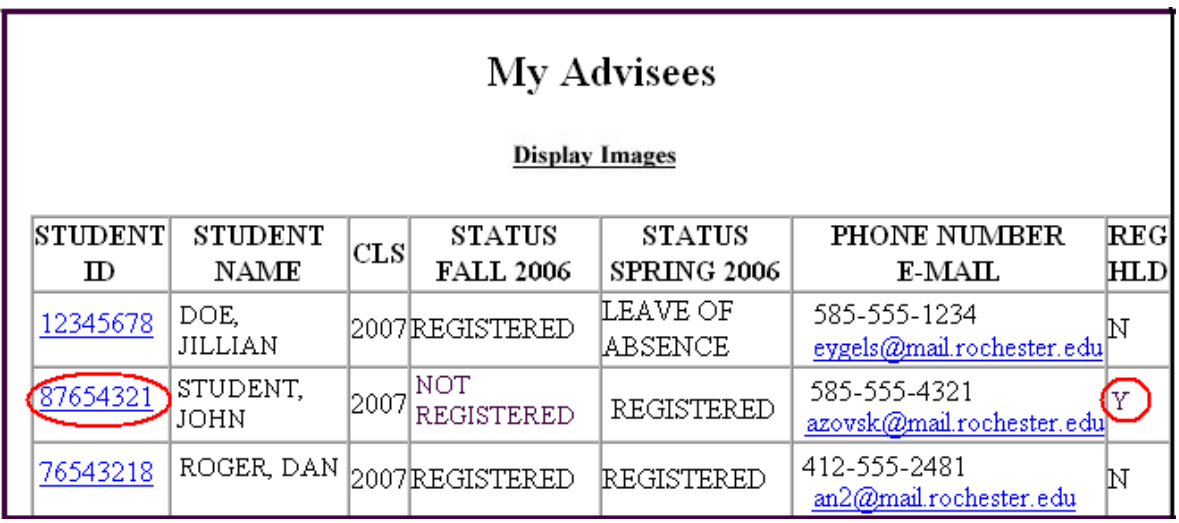

A student with a hold that prevents them from registering for classes will have a letter "**Y**" in the far right hand column marked **"REG HLD"** (registration hold).

# **Registration Holds**

From the **My Advisees** menu, click on the student's **Student ID number** (in the far left column) to go to that student's **Individual Advisee Menu**. Then click on **Holds.**

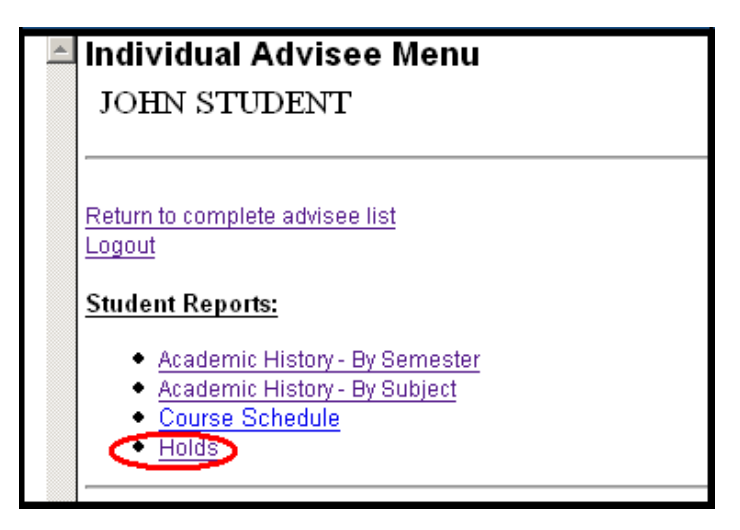

The **Holds** screen will tell you about any holds that are on this student's account. It will also tell you who the student needs to contact to have the hold removed, and whether an

existing hold will prevent the student from registering for classes and/or receiving a transcript.

There are several types of registration holds that will prevent the student from registering. These include financial holds and advisor holds. In the following example, the student must see both his academic advisor and the Bursar's Office to have holds removed before he can register.

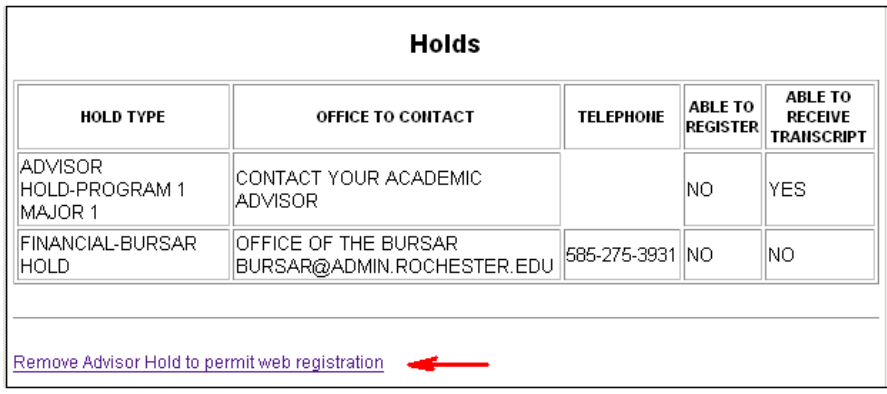

The only type that an academic advisor can remove is an advisor hold. Advisor holds are placed on all undergraduate music education majors regardless of class year. It is possible that none of your advisees will have advisor holds.

If one of your advisees does have an advisor hold, they must meet with you to discuss their course selection and have the hold removed before they can register. Once you have met with the student, you can remove the advisor hold by the following means:

Click on *"***Remove Advisor holds to permit web registration***"* at the bottom of the student's **Holds** screen (see example above). This screen also gives you the ability to place a hold on your advisee's account if you want him/her to meet with you before registering for classes. In some instances a student will have more than one advisor, and they may need to have an advisor hold removed by their other advisor(s).

Once you are finished with the **Holds** screen, navigate back to the **My Advisees** menu using the link on the left side of your screen.

# **Viewing Student Transcripts**

From the **My Advisees** menu, click on an individual student's ID number (in the far left column) to go to the **Individual Advisee Menu** for that student.

Next, choose whether you would like to see the student's transcript organized **By Semester** (chronologically) or **By Subject** (alphabetically). Click your selection.

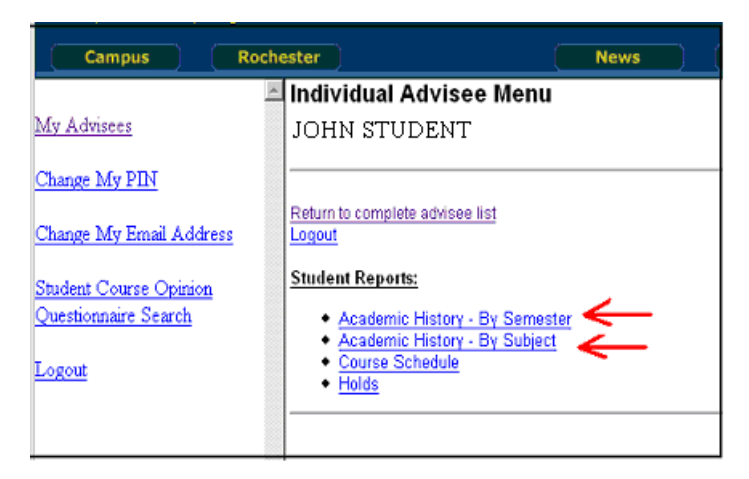

The academic transcript will display information about the student's degree and major, along with course titles, grades and credits for each course. It also shows courses that are not yet completed. Compare the student's transcript carefully to their degree requirements to ensure that they will be able to graduate.

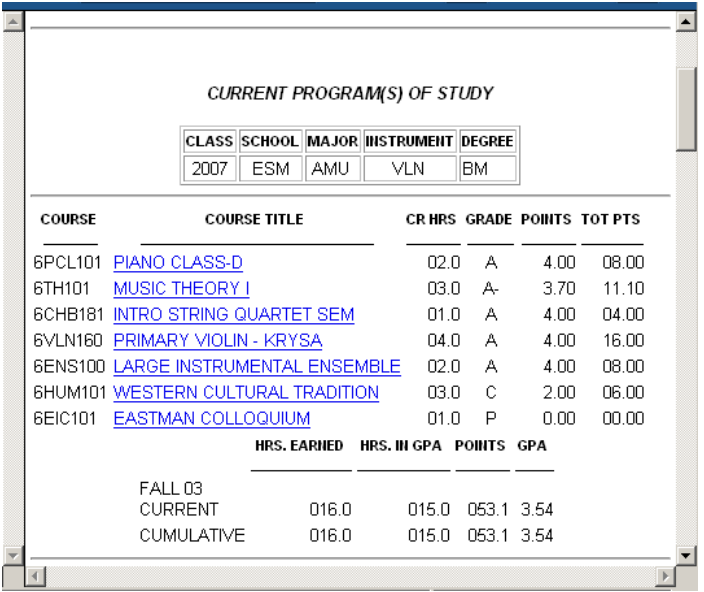

Scroll to the bottom of the transcript to view placement exam results and individual comments for this student. When you are finished, be sure to **log out** using the link on the left-hand side of the screen.

#### **Waivers and Substitutions**

If a degree requirement is being waived or substituted for an individual student, the student must have written approval from their advisor (or the appropriate department chair) on file in the Registrar's Office. The student should complete the [Waiver/Substitution form](http://www.esm.rochester.edu/registrar/forms/waiver_substitution.pdf) (which can be found on the Registrar's website under "Forms") and obtain the necessary signatures.

#### **If you have any questions or problems, please contact the Eastman Registrar's Office.**

Phone: 585-274-1220, E-mail: [registrar@esm.rochester.edu.](mailto:registrar@esm.rochester.edu) Hours: M-F 9AM to 4PM